# **Videosamtaler i Mit Sygehus**

## **Sådan deltager du som forælderi videosamtaler på en Android telefon/tablet (børn op til 15 år)**

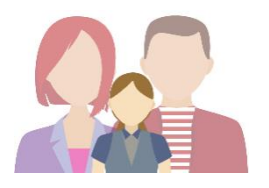

De personer, der har forældremyndigheden over en patient under 15 år, er automatisk tilknyttet som pårørende i Mit Sygehus. Som forældre skal du logge på Mit Sygehus med dit eget MitID for at få adgang til dit barns forløb.

Pårørenderelationen ophører automatisk, når patienten fylder 15 år.

Hvis du oplever problemer i forhold til videosamtaler i Mit Sygehus, er du velkommen til at kontakte Mit Sygehus supporttelefon på 24 25 68 58 (hverdage mellem 9-13).

- 1. **Download appen Mit Sygehus** fra Google Play på din smartphone eller tablet.
- 2. **Ved første login skal du bruge dit MitID Herefter skal du vælge en PIN-kode,** som du kan bruge til at logge ind fremover.
- 3. Første gang du logger på, skal du give samtykke til brug af Mit Sygehus. Dette gør du, ved at trykke på **Acceptér**.
- 4. Find dit barns forløb under Vis mine eller ved at vælge Sygehus → Afdeling → Forløb.
- 5. Under menupunktet **Mine aftaler** kan du se en oversigt over dit barns video- og fremmødetider. Der vil være et kameraikon  $\blacksquare$  ud for videosamtaler.
- 6. **På den enkelte aftale** vil du kunne se, hvad den drejer sig om samt hvor lang tid, der er sat af.

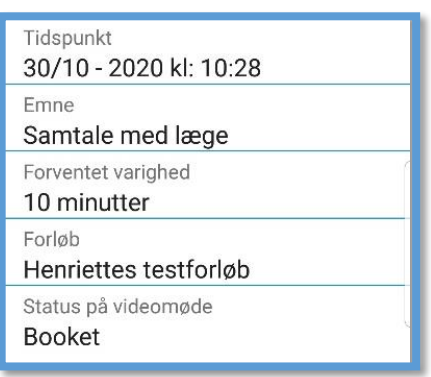

7. For at modtage videoopkald behøver du ikke at have appen åben. **15 minutter før** din videosamtale vil du få en **besked om samtalen** på din smartphone eller tablet.

Mit Sygehus 12.45 Mit Sygehus Videomøde snart. Log ind på App'en - og meld dig klar

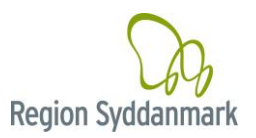

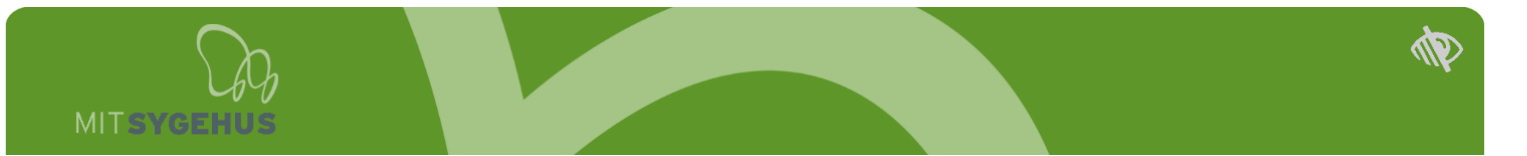

- 8. **Tryk på beskeden for at åbne appen** (hvis der er låsekode på din telefon eller tablet vil du blive bedt om at taste denne).
- 9. Du vil blive bedt om **at melde dig klar til videosamtalen.**  Hvis du ikke er helt klar, kan du trykke **Udsæt**, og så vil beskeden komme igen kort efter. Vær dog opmærksom på

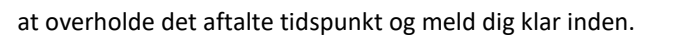

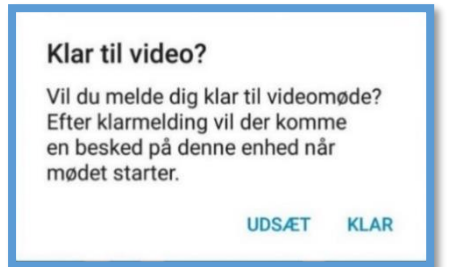

10. Efter din klarmelding vil du få en **bekræftelse**, og du skal herefter bare vente på at sygehuset starter samtalen.

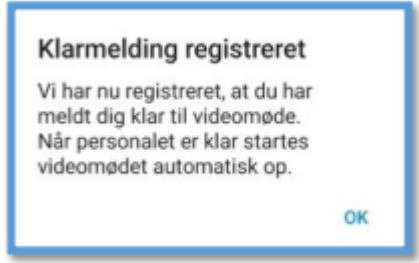

11. **Første gang du skal bruge appen til en videosamtale** vil du modtage de to nedenstående beskeder, hvor appen spørger om **lov til at bruge kamera og mikrofon på din telefon eller tablet**.

**OBS:** Det er vigtigt, at du trykker **Tillad** for, at videosamtalen kan gennemføres korrekt.

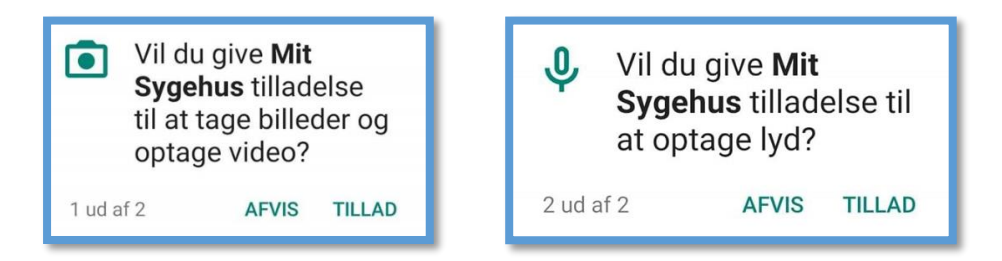

*Bemærk – der bliver IKKE lavet og gemt nogen optagelse af din videosamtale. Dette er blot en formulering, som Google anvender, for at tillade brug af kamera og mikrofon.*

- 12. **Du kan stadig bruge din telefon, mens du venter** på at videosamtalen starter, men du må ikke logge ud af Mit Sygehus appen.
- 13. **Du vil modtage en push-notifikation igen, når videosamtalen begynder.** Tryk på notifikationen og brug din pinkode til at logge ind – opkaldet starter af sig selv, når personalet ringer op til dig.
- 14. Når opkaldet starter, vil du blive mødt af en venteskærm, indtil billedet af personalet fra sygehuset kommer frem.

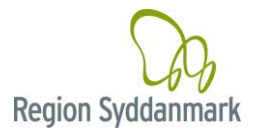

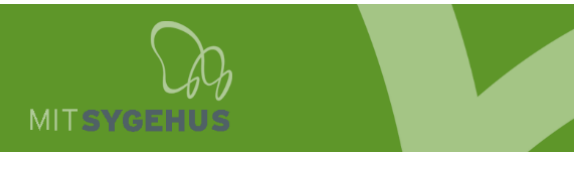

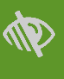

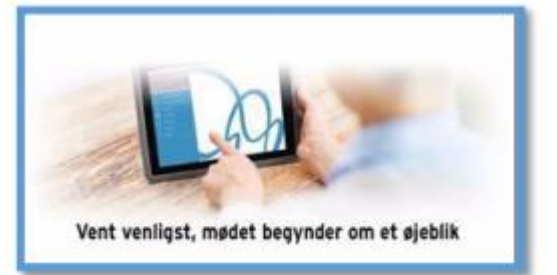

- 15. Hvis appen går ned undervejs, og videosamtalen lukker ned, vil den automatisk starte op igen, når du åbner appen.
- **16. Det er kun sygehuset, der kan afslutte videosamtalen.**

**Læs om muligheden for at teste dit udstyr hjemmefra på næste side.**

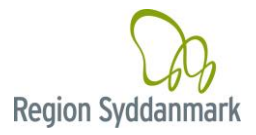

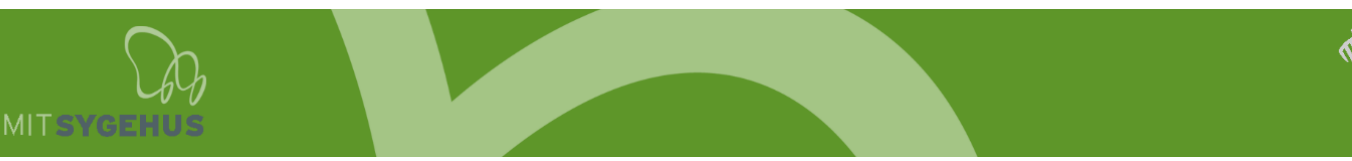

### **Test dit udstyr inden samtalen**

Du har altid mulighed for at lave en test af dit udstyr, for at se om din internetforbindelse og dit udstyr er tilstrækkeligt, til at kunne deltage i en videosamtale.

Vi anbefaler, at du laver denne test, inden din første videosamtale med sygehuset.

Du finder testen ved at gøre følgende:

- 1. **Log ind i appen** med dit MitID (eller pinkode, hvis du har lavet en).
- 2. Vælg **Min Konto**
- 3. Vælg **Test af video**
- 4. **Mit Sygehus vil nu tjekke dit** udstyr for, om der er slået notifikationer, mikrofon og kamera til. Hvis det ikke er slået til, får du hjælp til, hvordan du slår det til. Videosamtalen kan nemlig ikke gennemføres, hvis disse ting ikke er slået til.
- 5. Der foretages samtidig en hastighedstest af din internetforbindelse, hvor resultatet bliver en enten rød, gul eller grøn prik. (**grøn** = god hastighed, **gul** = der vil kunne forekomme problemer med videosamtalen, **rød** = videosamtalen vil ikke kunne gennemføres).
- 6. Når ovenstående er gennemført, får du mulighed for **et testopkald**. En informationsboks på skærmen forklarer, hvordan selve videotesten foregår.
- 7. Når du starter testmødet vil du **blive guidet af både tekst og tale** (**OBS!** Der går ca. 10 sekunder inden talen starter – vent venligst).
- 8. **Efter testen** vil du blive spurgt, om du kunne se og høre dig selv.
- 9. Hvis testen vurderer, at dit udstyr/forbindelse ikke er tilstrækkelig, vil du få resultatet "Ikke klar til video – Læs mere her", hvorefter du vil blive guidet til at gøre din enhed klar til en videosamtale.

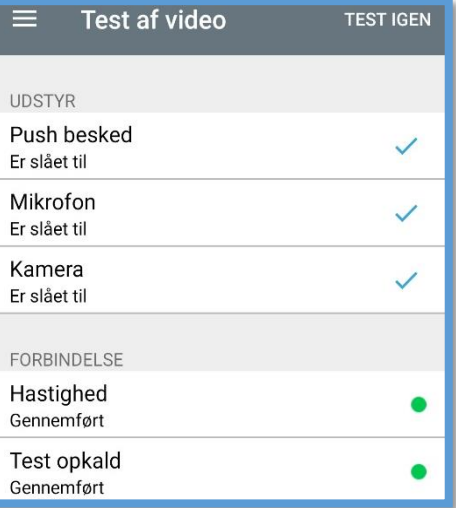

### **Testopkald**

I denne test vil der blive ringet op til et møde, hvor der kun er dig som deltager.

Mødet vil vare 20 sekunder. Under mødet skal du teste mikrofon og højtalere ved at tale. Kameraet kontrolleres ved at du kan se dig selv i mødet.

Du kan vælge at springe denne test over, hvis du allerede har foretaget et test opkald, og er sikker på at det virker.

**START TESTOPKALD SPRING OVER** 

Du har mulighed for at gentage videotesten ved at trykke på **Test igen** i øverste højre hjørne af skærmen.

#### **God fornøjelse med videosamtaler i Mit Sygehus.**

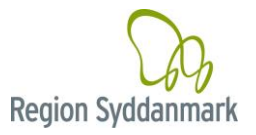